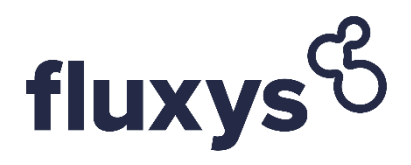

## **Single Sign On** <u>e a se</u>

User Guide

# **Table of Contents**

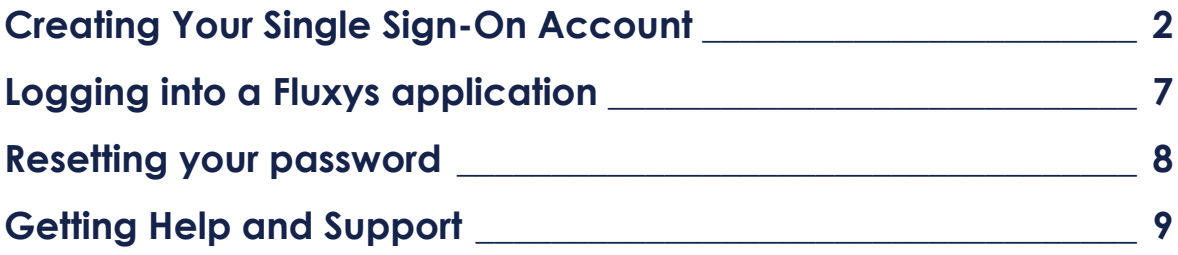

### <span id="page-2-0"></span>**Creating Your Single Sign-On Account**

This section will guide you through the process of creating your account during your firsttime login and setting up two-factor authentication (2FA) for added security. If you've already previously set up your Fluxys single sign-on account, you may skip this section.

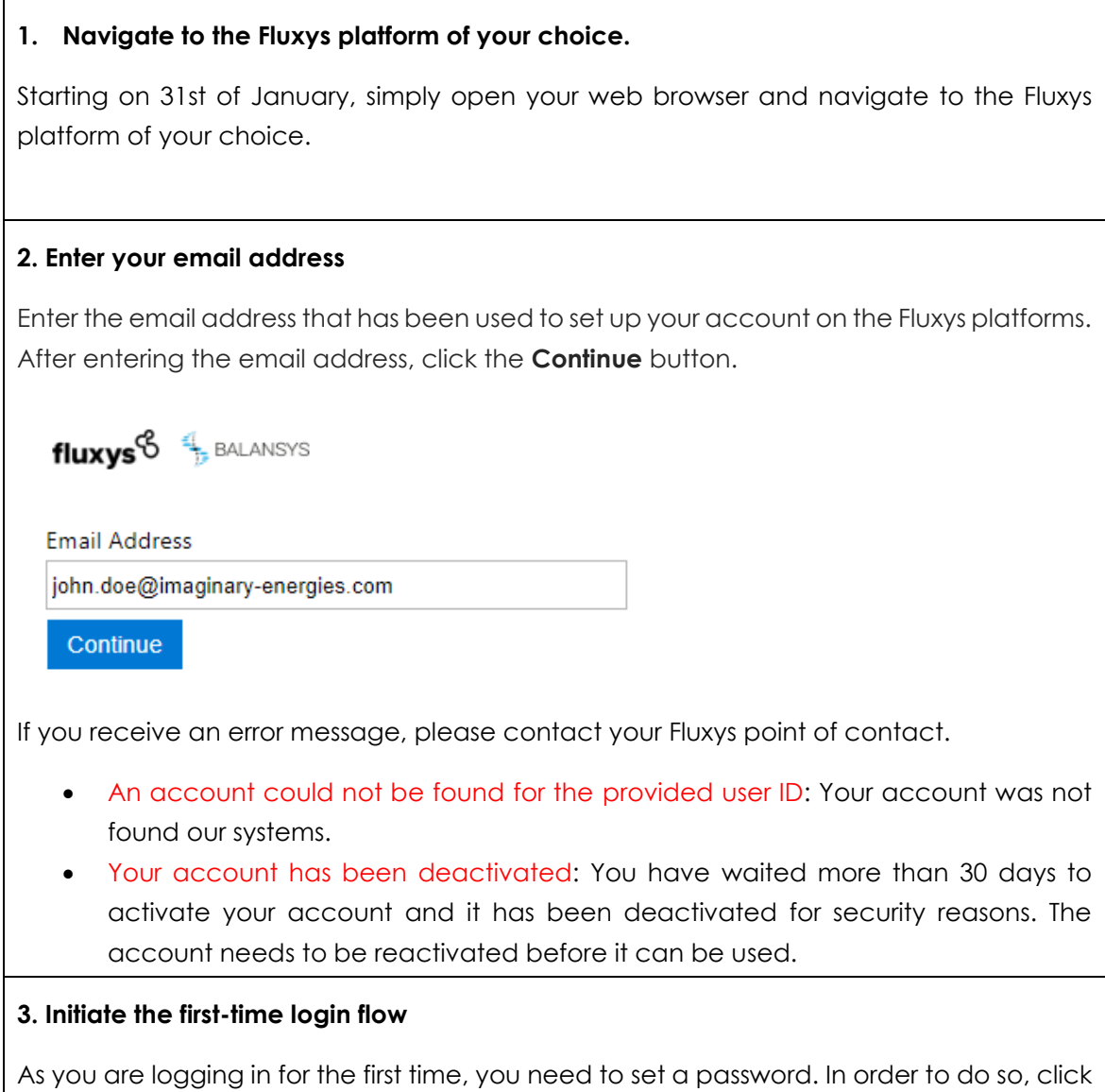

the **First time login** link.

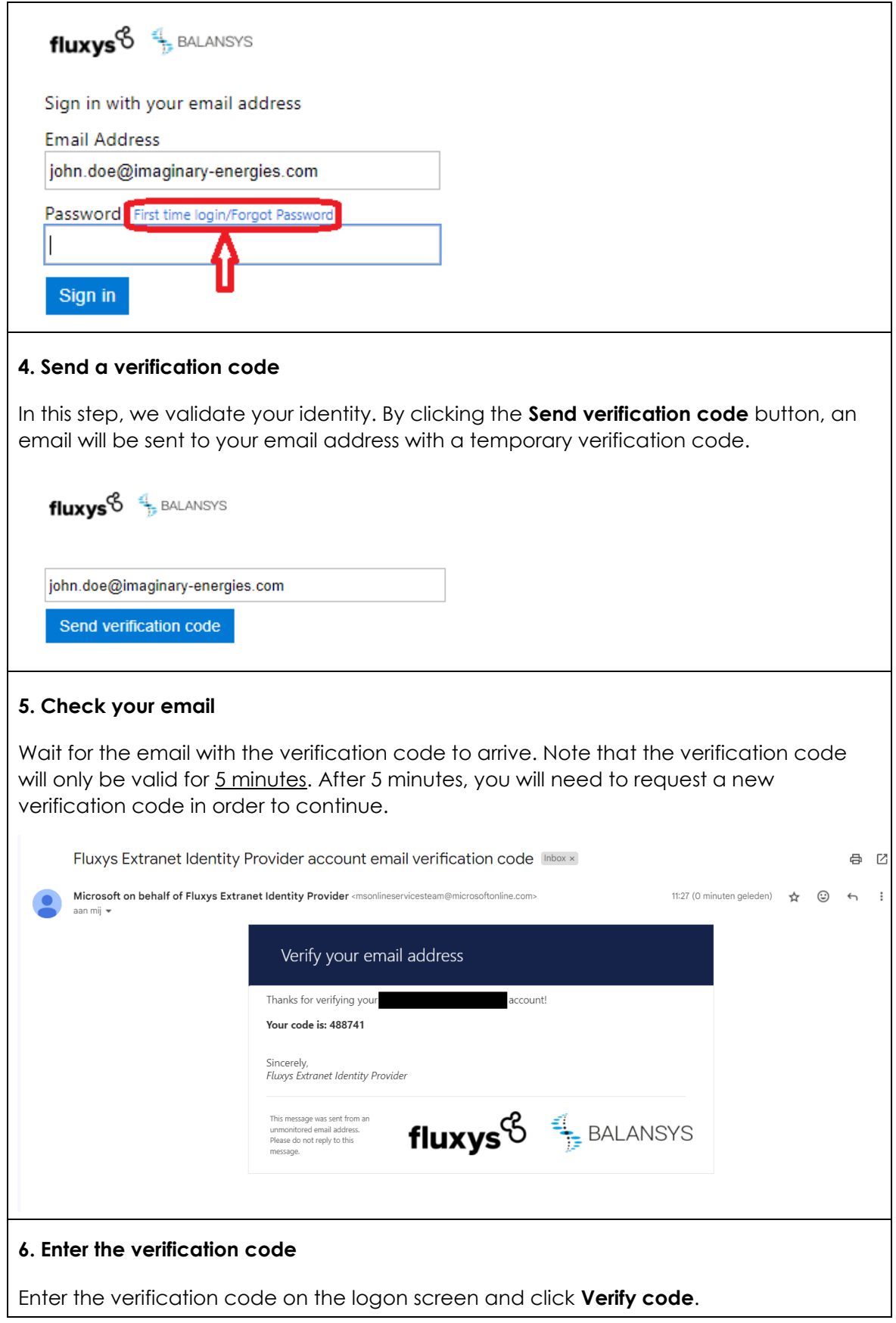

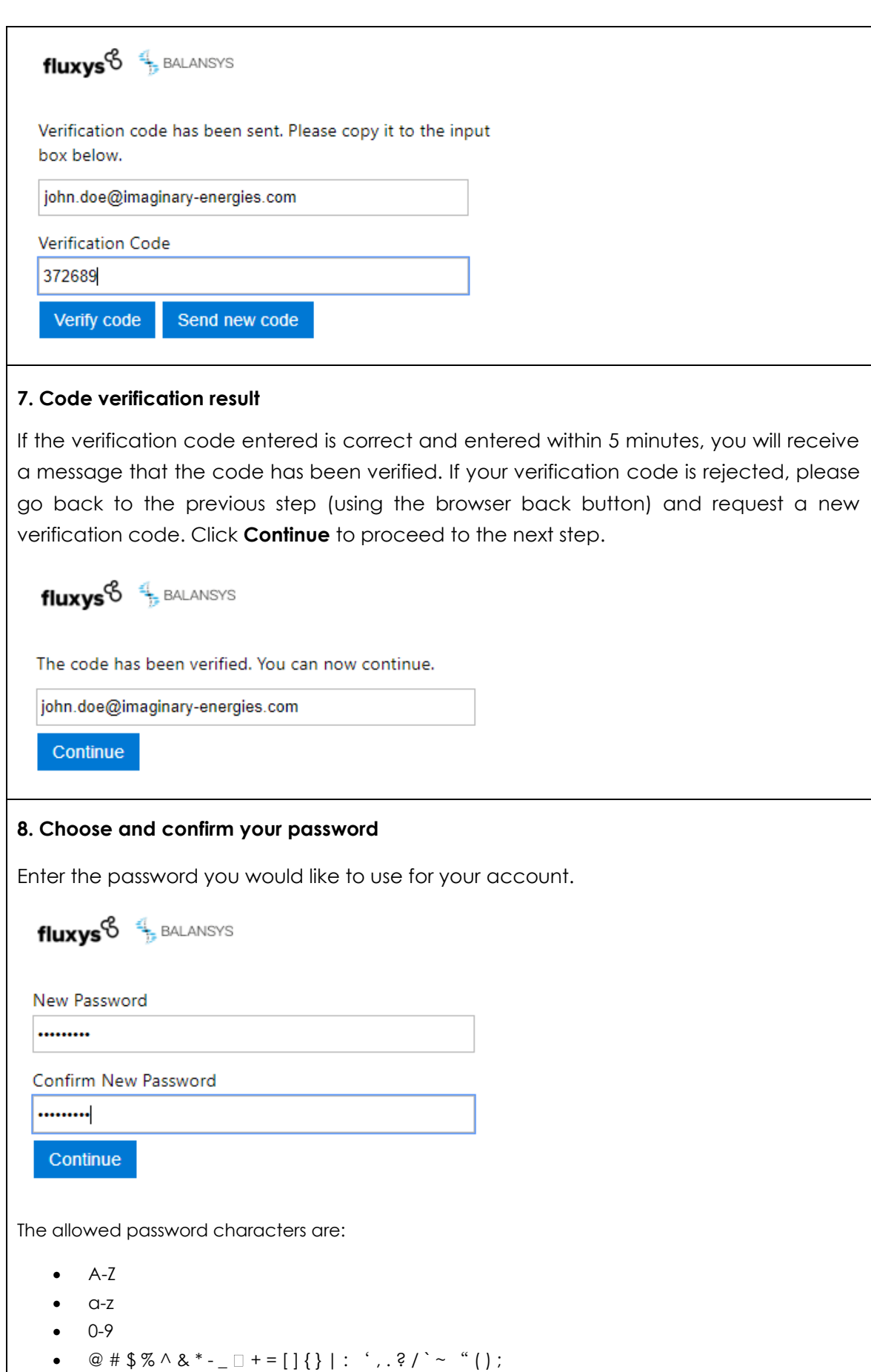

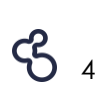

Characters disallowed are:

- Spaces
- Unicode characters
- A . character immediately preceding the '@' symbol.

The password should be between 8-16 characters, and requires 3 out of 4 of the following:

- Lowercase characters
- Uppercase characters
- Numbers (0-9)
- Symbols (see the allowed characters above)

#### **9. Setup a Microsoft Authenticator app account**

As a final step, you will register your account in the Microsoft Authenticator app.

An Authenticator app is an application that runs on your mobile phone and generates a number, which you will have to provide next to your password during logon. It's an extra security measure to prevent identity spoofing known as multifactor authentication.

If the Microsoft Authenticator app is not yet installed on your mobile phone, download and install it by following the instructions displayed on-screen. Scan the QR code with your Authenticator app, select **Work account** if asked, and once your Fluxys account is registered on your mobile device, click **Continue** in your browser.

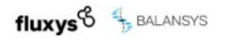

The first step is to download the Microsoft Authenticator application on your phone. For iOS, you can find it in the App Store, For Android, you can find it in the Play Store. You can also click on the download links below

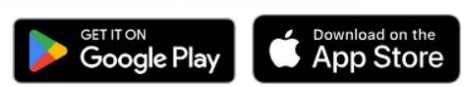

After installing the Microsoft Authenticator application, scan the QR code below from within the application to link your Fluxys account to the Authenticator application on your phone. When this is done, you can click "Continue".

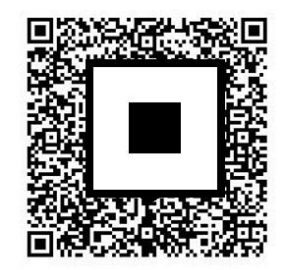

Still having trouble? Continue

**10. Enter the code generated by the Authenticator app.**

Open your registered account in the Authenticator app and copy the displayed number into your browser window. This is to ensure that your account is properly registered in the Authenticator app.

Click **Verify** to verify the generated code and finalize the registration process.

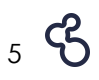

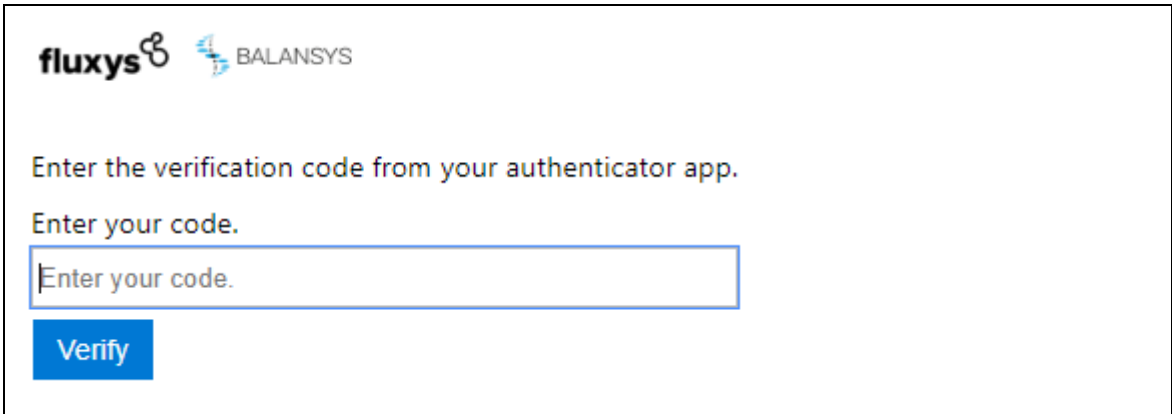

**You've successfully logged in and can use these new credentials to log in moving forward!**

### <span id="page-7-0"></span>**Logging into a Fluxys application**

#### **1. Navigate to the Fluxys application of your choice**

Open your web browser and navigate to the Fluxys application of your choice.

#### **2. Enter your email address**

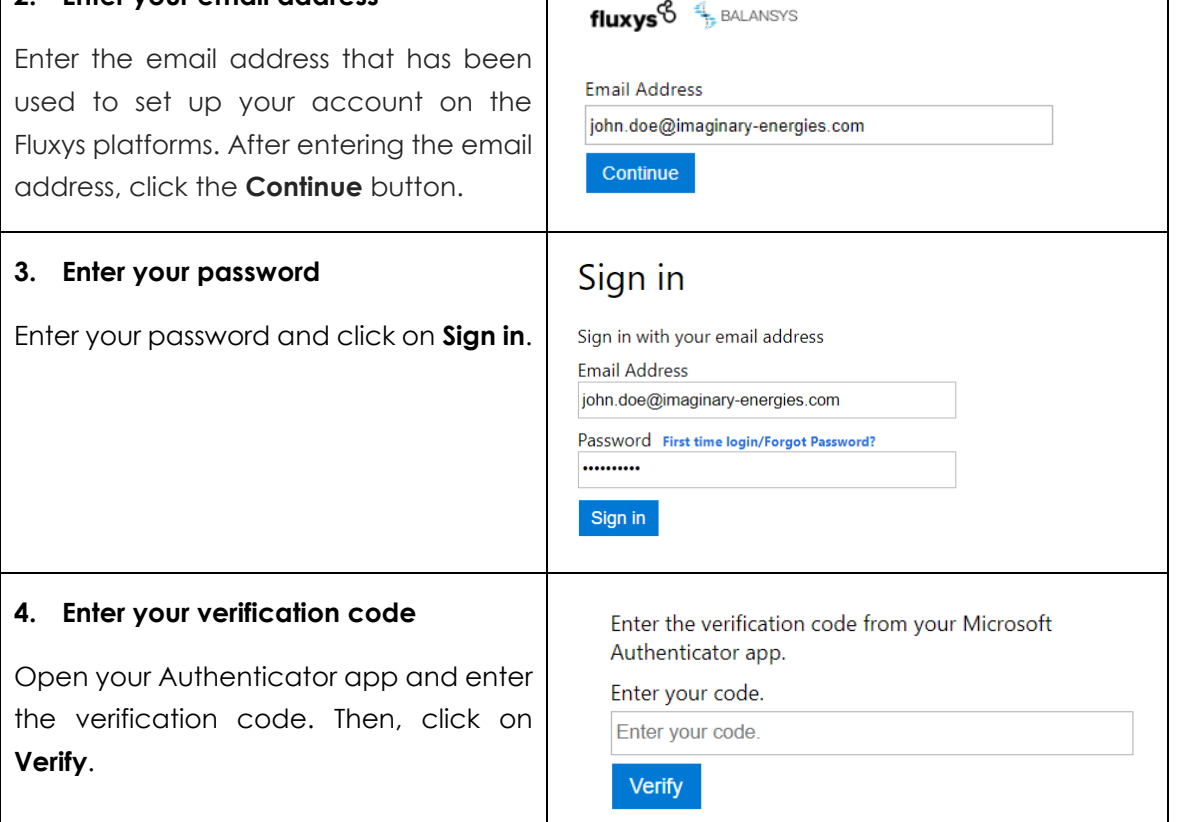

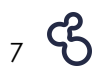

## <span id="page-8-0"></span>**Resetting your password**

### **1. Navigate to the Fluxys application of your choice**

Open your web browser and navigate to the Fluxys application of your choice.

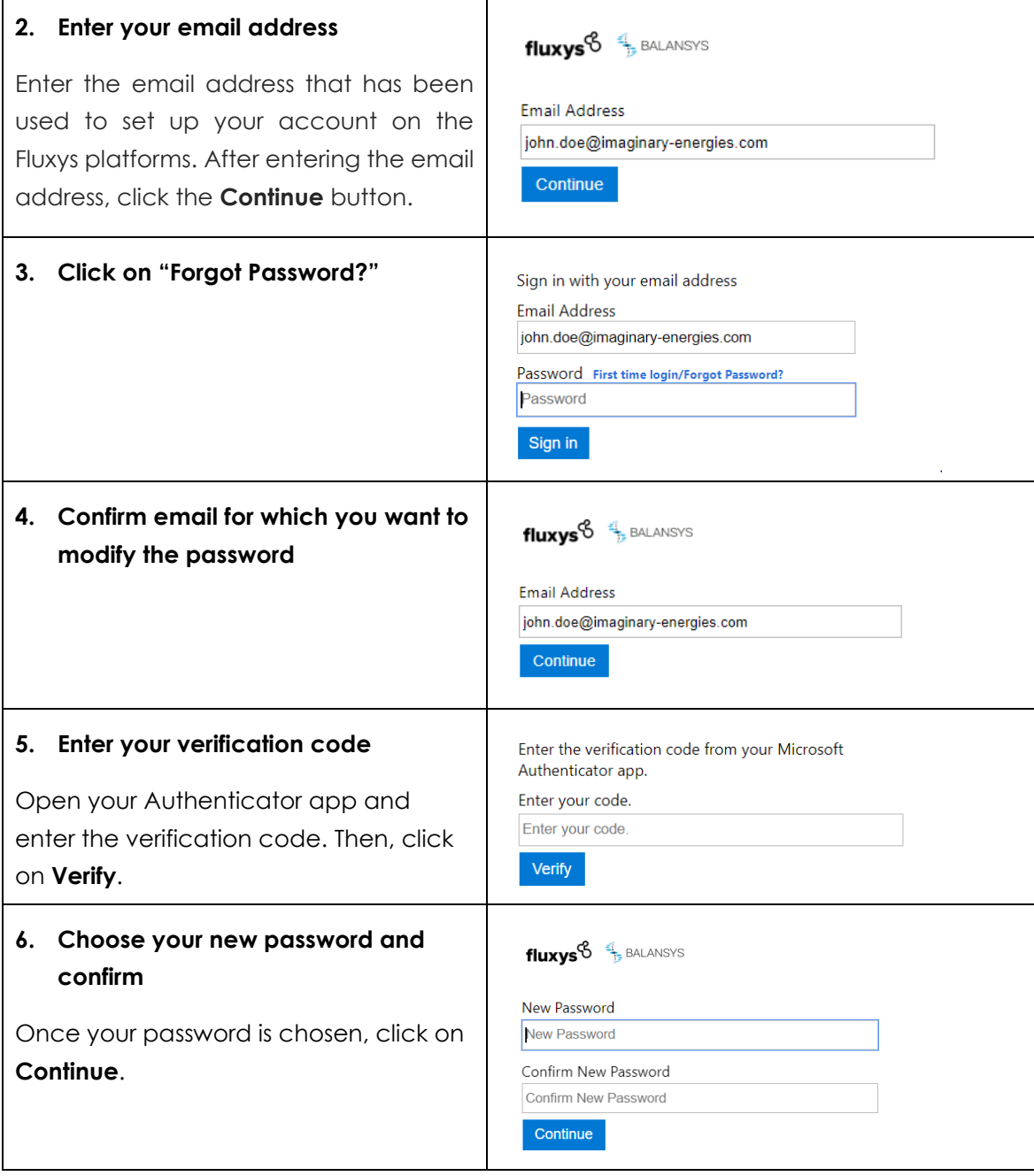

# <span id="page-9-0"></span>**Getting Help and Support**

For any question relating to the Single Sign-On (SSO) workflow, please contact your Fluxys point of contact.